**Glenn Hegar**  Texas Comptroller of Public Accounts

# **EDI (Electronic Data Interchange) Motor Fuels User Guide**

П 1.

96-749 (10-16)

**Electronic Reporting Section** | 2016

# <span id="page-1-0"></span>I Table of Contents

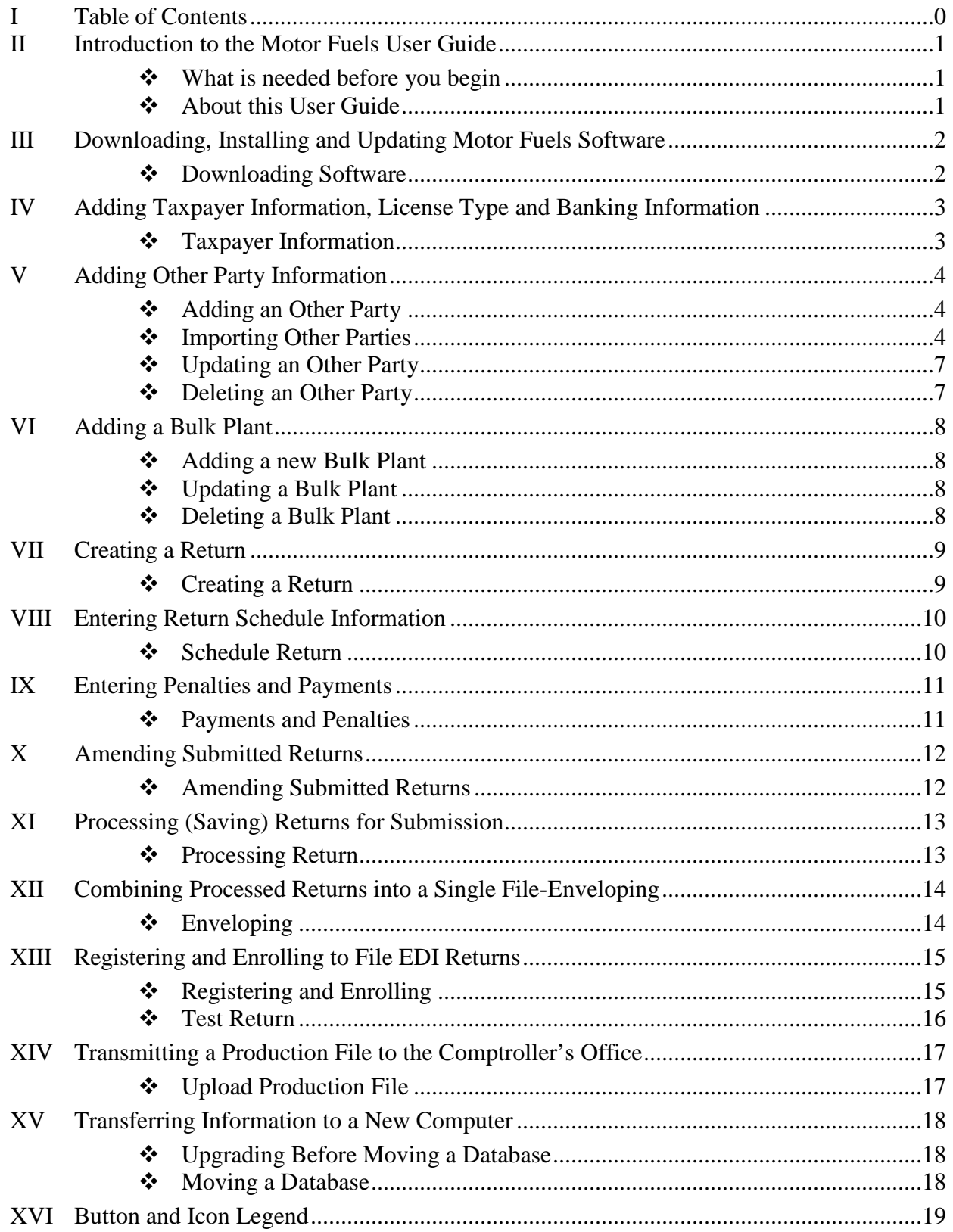

# <span id="page-2-0"></span>II Introduction to the Motor Fuels User Guide

This user guide is intended to help familiarize and provide you with specific instructions for the Motor Fuels Electronic Data Interchange (EDI) free software which is provided by the Comptroller office.

- <span id="page-2-1"></span> *What is needed before you begin* 
	- Motor Fuels Electronic Data Interchange (EDI) free software
	- WebFile Number
	- > Taxpayer Number
	- $\triangleright$  Return Information
	- $\triangleright$  Bank Information
- <span id="page-2-2"></span> *About this User Guide* 
	- Button references are formatted in **bold** (strong) and purple.
	- Screen names, field names or section names are in *italics* (emphasis).
	- Important **Warnings** are formatted in red and are underlined.
	- Buttons and icon images are explained in section *XVI Button and Icon Legend*.

## <span id="page-3-0"></span>III Downloading, Installing and Updating Motor Fuels Software

This section provides instructions for downloading and installing the Motor Fuels Electronic Data Interchange (EDI) free software. **Warning!** If reinstalling the software, save the original database named MotorFuels5.db to the desktop before continuing.

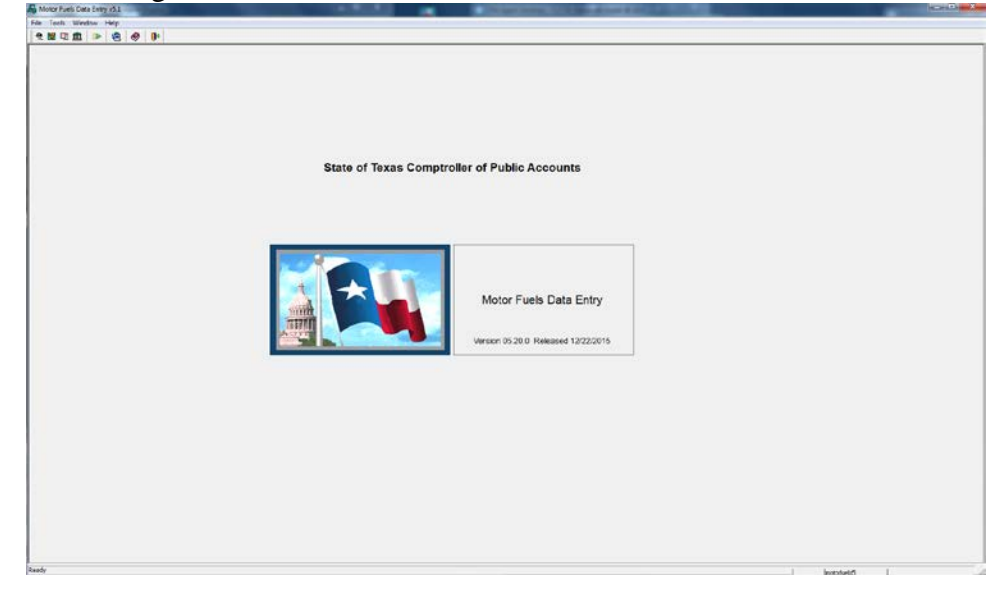

### <span id="page-3-1"></span>*Downloading Software*

- Go to [https://comptroller.texas.gov/taxes/file-pay/edi/.](https://comptroller.texas.gov/taxes/file-pay/edi/)
- Under the *Download, Install and Update Free EDI Software,* Select the free software link which is highlighted in blue.
- Save the file to your desktop.
- Go to your desktop or download folder and double click on the **mtrffullv53.exe** button.
- Select the **Next** button on the *Motor Fuels Data Entry System Setup* screen.
- Select the **Next** button on *Destination Directory* screen.
- Select the **Finish** button.
- Delete the **mtrffullv53.exe** file.
- Double click on the **Motor Fuel EDI** shortcut on your desktop.
- If you have a previous version of the motor fuel data entry system you will be prompted to import the data from your prior version of the software.
- Select the **Yes** button when asked if you want to copy information from your old database.
- Select the **OK** button on the pop up when the data has been piped.
- Continue to section *IV Adding Taxpayer Information, License Type and Banking Information*.
	- Buttons and button images are explained in section *XVI Button and Button Legend*.

### <span id="page-4-0"></span>IV Adding Taxpayer Information, License Type and Banking Information

This section provides instructions on adding the basic information regarding your Motor Fuels taxpayer account including taxpayer information, banking information, and license types.

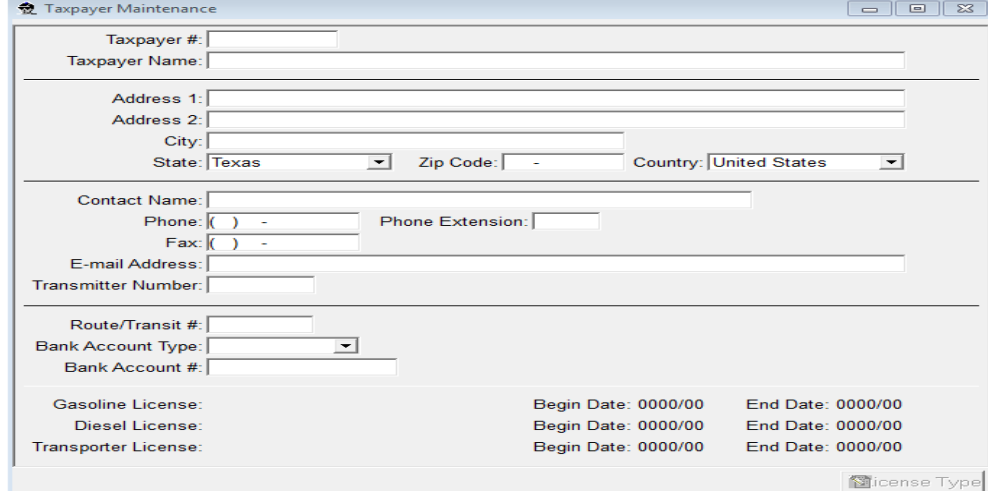

#### <span id="page-4-1"></span>*Taxpayer Information*

- 1 Select the **Taxpayer** button.
- 2 Select the **New** button. New users will be prompted to add their first Taxpayer Profile.
- 3 Enter *Taxpayer Number, Name, Address, City, State and Zip Code*.
- 4 Enter contact information including *First Name, Last Name, Phone Number, and Email Address*.
- 5 Once you have entered all the data in the appropriate fields, select the **Save** button.
- 6 Enter *Route/Transit Number*, *Account Type (Checking or Savings),* and *Bank Account Number*. EFT *payment* information is optional. You must enter the banking information on this screen to include a payment with your return.
- 7 Select the **Save** button located on the *menu bar*.
- 8 Select the **License Type** button at the bottom of the *Taxpayer Maintenance screen*. The License Type can only be added, updated and deleted from the *Taxpayer Maintenance screen.* If the **License Type** button is grayed out select the **Save** button from the menu bar.
- 9 Select the **Add** button to add a License Type for the taxpayer you are entered.
	- If you cannot view the entire screen, you must change your screen size to  $1024 \times 768$  pixels.
- 10 Choose a **License Type**. Enter the Beginning Date of the license using YYYY/MM format.
	- $\triangleright$  The beginning date cannot be prior to January 1, 2004.
- 11 Select the **OK** button.
- 12 Select the **OK** button and close the *Taxpayer Maintenance* screen.
- 13 Continue to section *V Adding Other Party Information*.
	- $\triangleright$  Updating Taxpayer information will be done in the same manner as adding Taxpayer information. Double click on the Taxpayer your wish to update, and then **Save** your information.

# <span id="page-5-0"></span>V Adding Other Party Information

This section provides instructions for adding Other Party information to the EDI software. This data will be used to complete return schedules when reporting transactions.

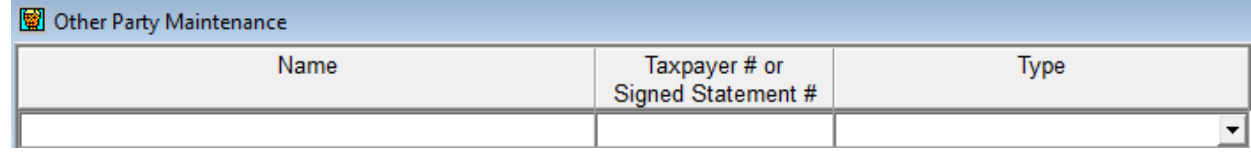

- <span id="page-5-1"></span> *Adding an Other Party*
	- 1 Select the **Other Party** button. New users will be prompted to add their first Other Party.
	- 2 Select the **Insert** button. This will create a new line to enter Other Party Information.
	- 3 Enter the *Name* of the Other Party.
	- 4 Enter the *Taxpayer Number* or *Signed Statement Number*.
	- 5 Select Type of *Other Party* from the drop down.
	- 6 Select **Save** button and close the screen. To import Other Party's from prior versions of the software see Import Other Party Data topic in the software help.

### <span id="page-5-2"></span>*Importing Other Parties*

To import Other Parties into the Other Party Maintenance screen using our Other Party Maintenance Template (found in your Motor Fuels folder), follow these steps:

- 1 From the menu, choose **File** then **Other Party**.
- 2 The *Other Party Maintenance* screen will open.
	- $\triangleright$  If no Other Parties have been entered, you will be asked if you want to create one. You should

answer No when you get the message:

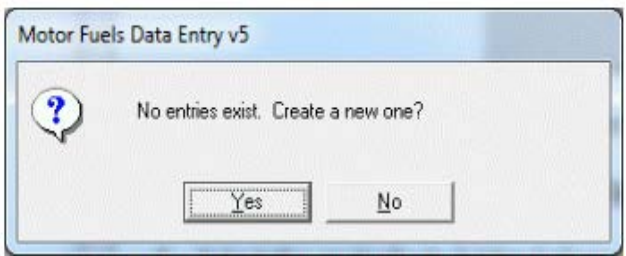

# Open the Excel file *Other Party.xls*

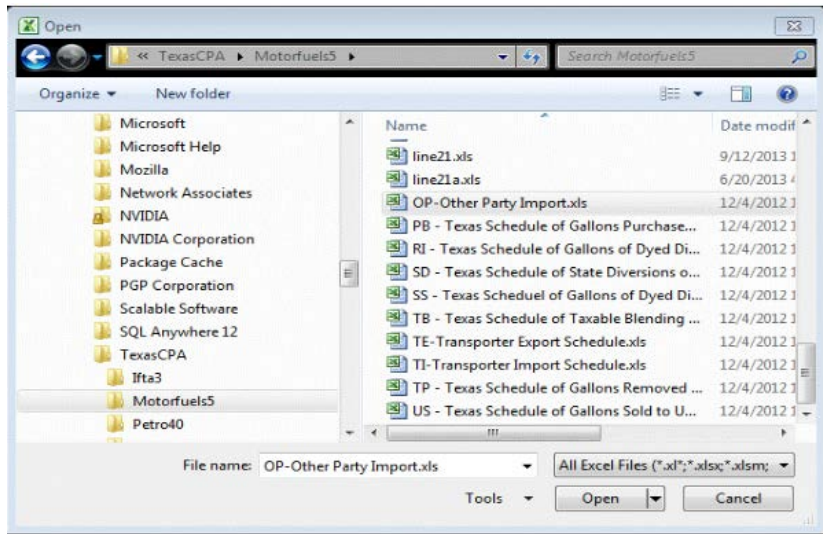

You will see examples of how you need to enter the required fields.

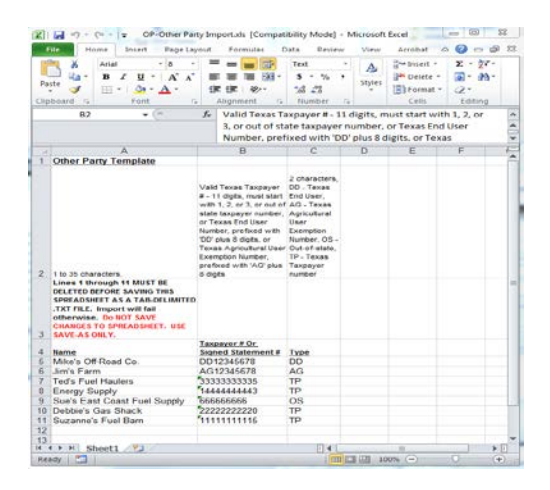

 Lines 1 through 11 contain instructions and example data, so start entering your *Other Parties* on line 12.

After entering your data, delete lines 1 through 11. Your data should now start on row 1.

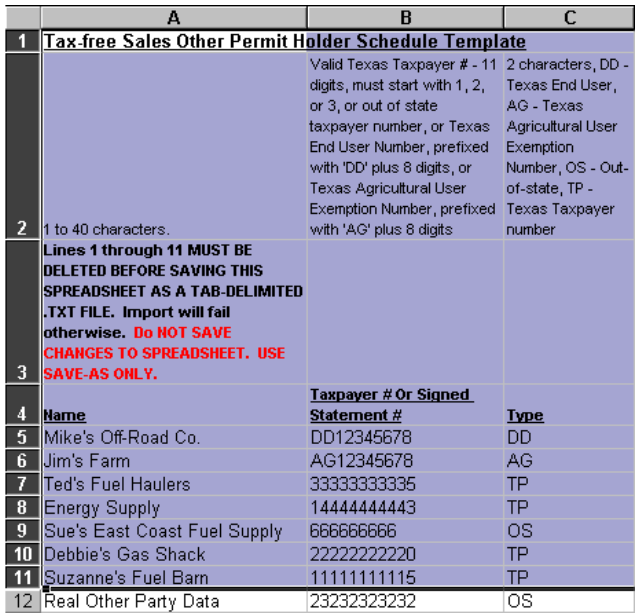

- From the menu, choose **Edit**, then **Delete**. This should remove all the instructions and example data leaving only the data that you entered.
- From the menu, choose File, then Save As.
- Rename your file to something different to identify this file (ex. 1other party.txt) and change the Save as type to Text (Tab delimited) (\*.txt).

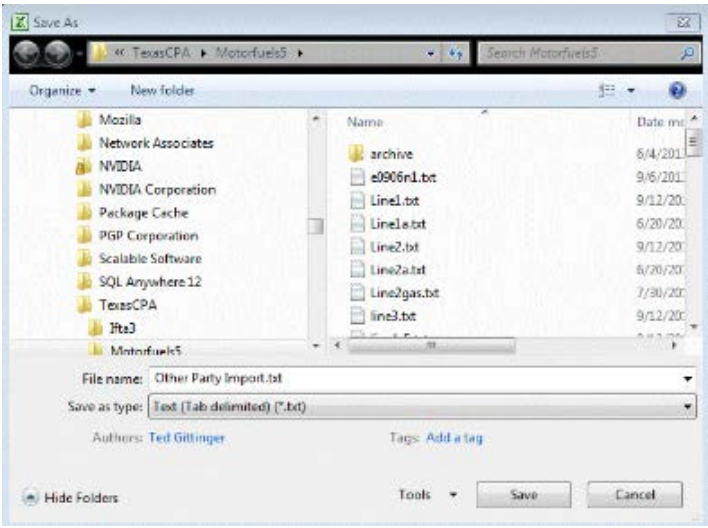

 On the taskbar, select the Motor Fuels Data Entry button to return to the *Other Party Maintenance* screen.

Select the **Import** button and select the file you just saved as a Tab-Delimited file.

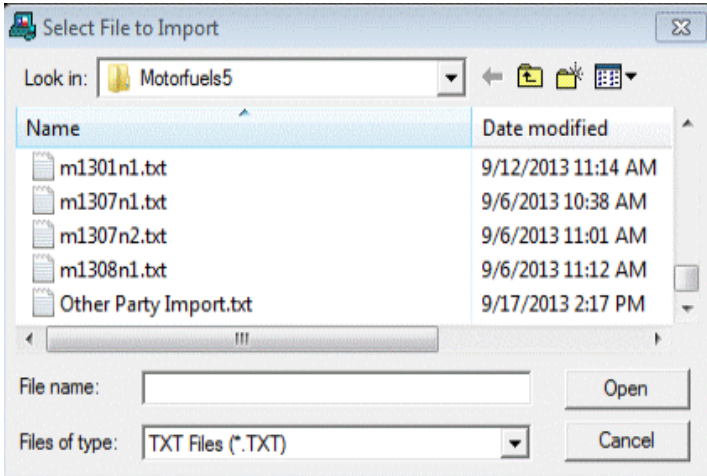

- Data from the file is added to the screen and saved automatically.
	- $\triangleright$  If error messages appear, there is something wrong with your tab delimited text file. Read the error messages closely, and then re-read the instructions on the spreadsheet. Correct your file and try again.
- <span id="page-8-0"></span> *Updating an Other Party* 
	- Select the **Other Party** button.
	- Edit the Other Party Name. Only the name may be changed on an Other Party record.
	- Select the **Save** button on the *menu bar*.
- <span id="page-8-1"></span> *Deleting an Other Party* 
	- Other Parties cannot be deleted if they have been used in a return.
	- Select the **Other Party** button.
	- Select the taxpayer you would like to delete.
	- Select on the **Delete** button.
	- Select **Yes** when asked 'Are you sure you want to delete Other Party?'
	- Select **OK** on the Record Deleted box.
	- Continue to section *VI Adding a Bulk Plant*.

# <span id="page-9-0"></span>VI Adding a Bulk Plant

This section provides instructions for adding Bulk Plants to your EDI software. This data will be used to complete return schedules when reporting transactions.

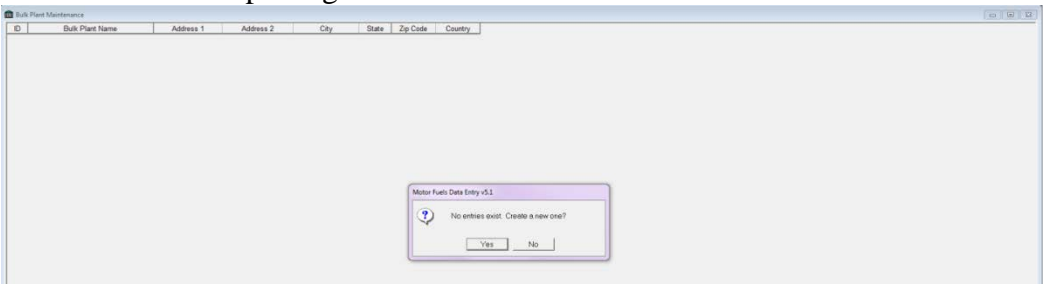

#### <span id="page-9-1"></span>*Adding a new Bulk Plant*

- Select the **Bulk Plant** button. New users will be promted to enter their first Bulk Plant.
- Select the **Insert/Add** button which will create a new line.
- Enter the Bulk Plant Name, Address, City, State, Zip and Country.
- Select the **Save** button on the menu bar.

#### <span id="page-9-2"></span>*Updating a Bulk Plant*

- Select the **Bulk Plant** button.
- Change the Bulk Plant Name, Address, City, State, or Zip.
- Select the **Save** button on the menu bar.

#### <span id="page-9-3"></span>*Deleting a Bulk Plant*

- Select the **Bulk Plant** button.
- Select the taxpayer you would like to delete.
- Select on the **Delete** button.
- Select **Yes** 'Are you sure you want to delete Other Party?'
- Select **OK** on the Record Deleted screen.
- Continue to section *VII Creating a Return*.

# <span id="page-10-0"></span>VII Creating a Return

This section provides instructions for creating a new return in the EDI software. This is where return and schedule data is entered.

#### <span id="page-10-1"></span>*Creating a Return*

- 1 Select the **Report** button on the menu bar.
- 2 Select the drop down arrow next to the new **Report Type** button.
- 3 Select **Gasoline** button, **Diesel** button or **Motor Fuel Transporter** button.
- 4 The *Return* Screen will open. Enter the *Period/Month* (YYYYMM). The filing period cannot be before 01/01/2014 or later than current filing period.
- 5 Select the *Tab* button on your keyboard to select the *Taxpayer ID* dropdown.
- 6 Select the taxpayer number for your return from the drop down. You must add the taxpayer for it to be available.
- 7 Select the **Save** button on the menu bar. *Schedule* buttons will be grayed out until you have entered the period, taxpayer number and saved.

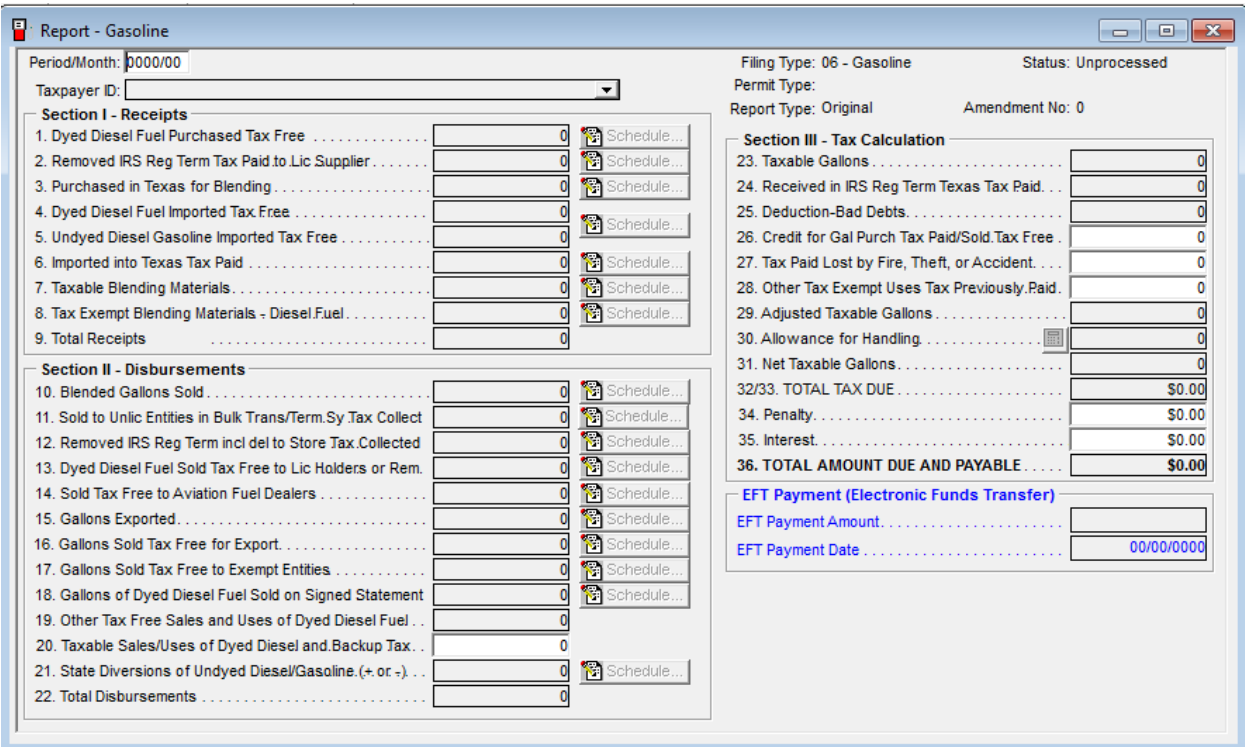

8 Continue to section *VIII Entering Return Schedule Information*.

#### <span id="page-11-0"></span>Entering Return Schedule Information

This section provides instructions for the manual entry of schedule information. Information can also be imported using the appropriate Excel template. There is a separate template for each schedule type

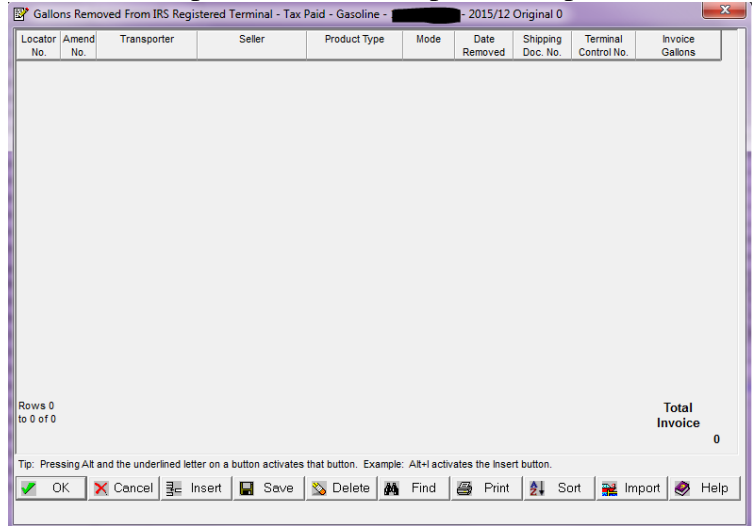

#### <span id="page-11-1"></span>*Schedule Return*

- 1 Enter your tax report information by selecting the **Schedule** buttons. If your **Schedule** buttons are grayed out, select the **Save** button.
- 2 Once the schedule has opened select the **Insert** button which will create a new line for adding return schedule data.
- 3 Select the drop-down arrow on the *Seller*, *Purchaser* or *Transporter* fields to select an Other Party for the transaction you are reporting.
- 4 Select the drop-down arrows to select the *Product Type*, *Exempt Type*, *Mode*, *Origin*, *Bulk Plant Information*, and *Destination*.
- 5 Enter *Date Removed*. Leave blank if entering a "SUM" transaction.
- 6 Enter the *Shipping Document Number* from the Bill of Lading. Type in "SUM" if combining several transactions that occurred during the filing month.
- 7 Enter *Terminal Control Number* if applicable. Bulk plant address fields are used only when the fuel is removed from a bulk plant instead of a terminal. See the *Bulk Plant Maintenance* screen to set up addresses.
- 8 Enter *Invoiced Gallons*.
- 9 Select the **OK** button to save to the schedule. Save often!
- 10 Repeat these steps for all entries in all schedules.
- 11 Continue to the section *IX Entering Penalties and Payments*.

# <span id="page-12-0"></span>IX Entering Penalties and Payments

This section provides instructions for entering penalties and payment that you would like to include with the EDI return. The EFT payment date or settlement date is the date on which you want the funds withdrawn from your bank account. To receive your allowance for handling discount, the EFT payment date must be no later than the due date of the report, and the report payment file must be transmitted by 2:30pm (CT) on the business day before the due date. Please refer to the due date chart for EFT payment in the [Texnet Booklet.](https://comptroller.texas.gov/programs/systems/docs/96-590.pdf)

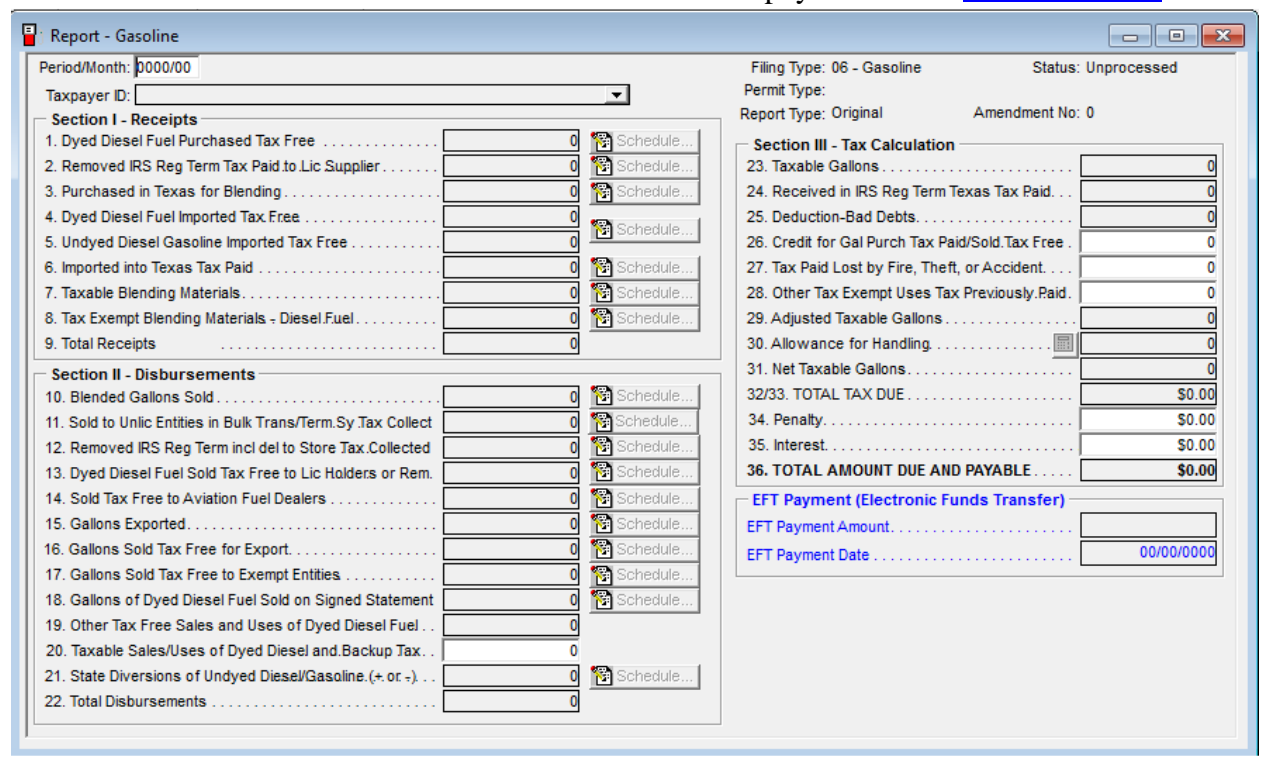

#### <span id="page-12-1"></span>*Payments and Penalties*

1 Enter *EFT Payment Amount* and *Settlement Date* information in the *EFT Payment Amount*, and *EFT*

*Payment Date* fields. Note. If you are not able to enter data in these fields, go to the *Taxpayer Profile Information* screen and add banking information.

- 2 Select the **Save** button on the *menu bar*.
- 3 Close the *Report Summary Information* screen.
- 4 Continue to section *XI Processing (Saving) Returns for Submission*.

# <span id="page-13-0"></span>X Amending Submitted Returns

This section provides instructions for amending returns. An amended return correct data previously submitted on previous returns. An amended return does not affect payments. Only make a payment for the additional amount owed due to your amended return. If the amended return results in a credit a refund will be generated.

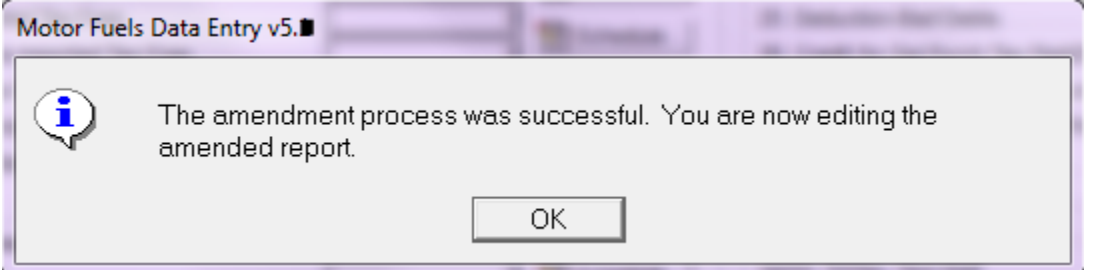

- <span id="page-13-1"></span> *Amending Submitted Returns* 
	- Select the **Report** button.
	- Double click the return that needs to be amended. Only previously processed returns can be amended.
	- The *Return Summary Information* screen will display.
	- Select the **Amend** button. A message screen will pop up that says "The amendment process was successful. You are now editing the amended report."
	- Select the **OK** button on the screen notifying you that the amendment process was successful.
	- Enter changes to the report and schedules.
	- Select the **Save** button.
	- Close the *Report* screen.
	- The return is now ready to be processed and uploaded.
	- Continue to section *XI Processing (Saving) Returns for Submission*.

# <span id="page-14-0"></span>XI Processing (Saving) Returns for Submission

This section provides instructions for saving (processing) a return to send to the Comptroller's office. **Warning!** You are not finished until you receive a confirmation email from the Comptroller's office validating your return has been accepted. See section *XIV Transmitting a Production File to the Comptroller's Office*.

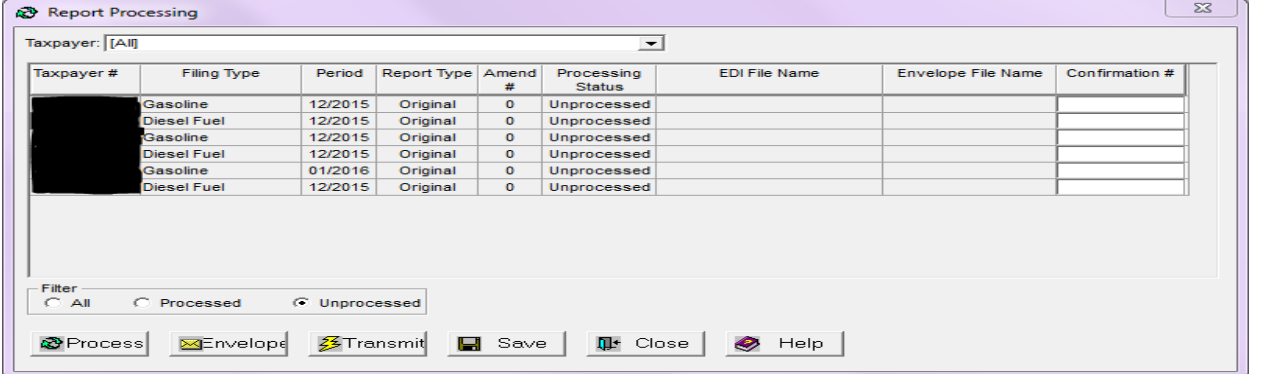

#### <span id="page-14-1"></span>*Processing Return*

- 1 Once you have entered all report, schedule information, and any payments that will be included with the return check your totals and close the *Report Summary Information* screen.
- 2 Select the **Process** button. This will open the *Report Processing* screen.
- 3 Select the return to be processed. When selected, the return will be highlighted blue.
- 4 Select the **Process** button. If EFT payment has been entered, you will see a *Processing Payment Verification* screen, showing the payment information. If everything is correct, select the **Yes** button. If you need to change the information, select the **No** button and return to the *Report Summary* page to make your corrections.
- 5 The *Select EDI File* box will appear, with a highlighted system-generated file name as follows:
	- $\triangleright$  Yearly mYYMMn#.txt (YY represents the year, MM the month and # the number of returns processed for that period).
	- $\triangleright$  Quarterly: mYYYQn#.txt (YY represents the year, Q the quarter and # the number of returns processed for that period.)
	- $\triangleright$  You can change the name of the file. The file must remain a Text Document (.txt) file type.
- 6 Select the **Save** button.
- 7 The following message will appear: "EDI file saved as"…and the location the file was saved. The location the file is saved is based on your operating system or where you selected:
	- Windows Vista, 7, and 8 saves in C:\ProgramData\TexasCPA\Motorfuels5.
	- Windows XP saves in C:\Documents and Settings\AllUsers\TexasCPA\Motorfuels5.
- 8 Select the **OK** button.
- 9 Continue to section *XIV Transmitting a Production File to the Comptroller's Office*. If this is your first time filing a return electronically, please go to section *XI Registering and Enrolling to File EDI Returns*.

# <span id="page-15-0"></span>XII Combining Processed Returns into a Single File-Enveloping

In order to upload more than one EDI file at a time you can put a group of processed returns together. This process is called enveloping. This feature is optional. You may upload individual file.

#### <span id="page-15-1"></span>*Enveloping*

- 1 Select on the **Process** button. This will open the *Report Processing* screen.
- 2 Select the **Processed** radio button in the Data Filter line.
- 3 Highlight all returns you want to envelope by holding down the Control (Ctrl) key on your keyboard and selecting on each file to be enveloped.
- 4 Select the **Envelope** button.
- 5 Select **Save** on the *Select Envelope EDI* file screen.
- 6 Select the **OK** button. The file name will appear in the *Envelope Filename* column.
- 7 Continue to the next section *XIV Transmitting a Production File to the Comptroller's Office* or section *XI Registering and Enrolling to File EDI Returns*.

#### <span id="page-16-0"></span>XIII Registering and Enrolling to File EDI Returns

This section provides instructions for registering and enrolling for EDI filing. To receive approval to file electronically an initial test return must be submitted for each taxpayer you are filing for. After processing your return and creating the EDI file follow the instructions below. **Warning!** Submitting a Test file is not considered submission of your return/payment. You must upload a Production file for a return to process to your account. See section *XIV Transmitting a Production File to the Comptroller's Office*.

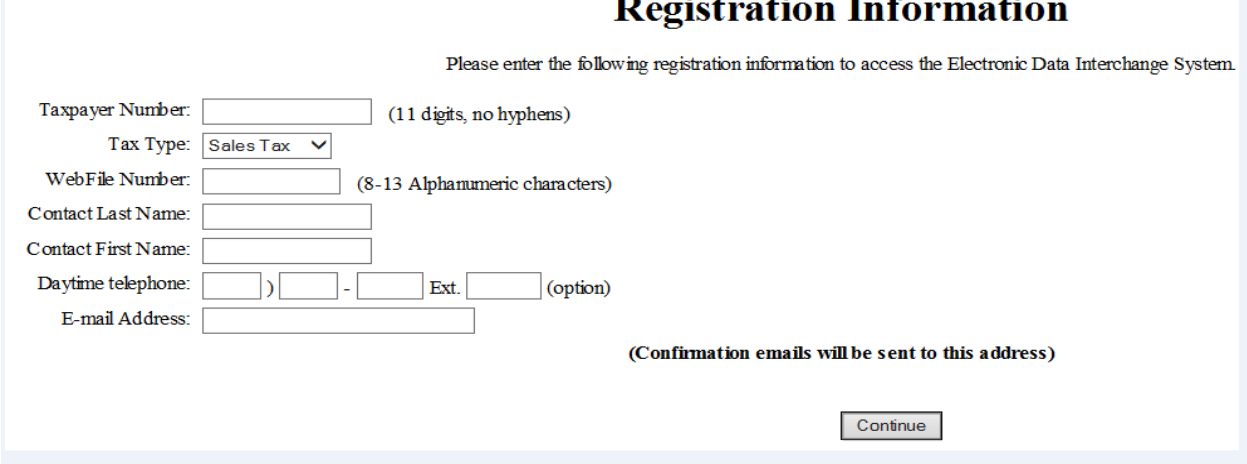

#### <span id="page-16-1"></span>*Registering and Enrolling*

- 1 Select **Transmit** button. Your browser will open to the *Electronic Data Interchange* Website.
- 2 Select the **No, register** button.
- 3 Select the **Continue** button.
- 4 Enter data in the following fields:
	- *Taxpayer Number*
	- *Tax Type*
	- *WebFile Number*
	- *Contact Last Name*
	- *Contact First Name*
	- *Daytime Telephone*
	- *E-mail Address* Confirmation emails will be sent to this email address.
- 5 Select the **Continue** button.
- 6 Enter an alpha-numeric *Personal Identification Number* (*PIN*) from 8 to 13 characters in length.
- 7 Re-enter your *PIN* for verification.
- 8 Select the **Continue** button. The *Client Information* screen will appear.
- 9 Enter the *11-digit Taxpayer Number* and *WebFile* number for the taxpayer you are submitting a test file for. Your WebFile Number starts with RT and is followed with six digits. This can be located on the top left corner of the preprinted returns sent to your mailing address.
- 10 Select the **Add** button.

<span id="page-17-0"></span>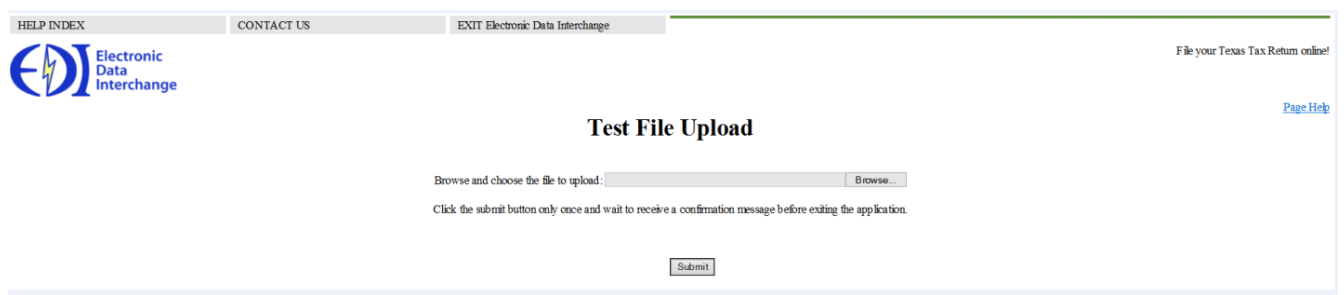

- 1 If you are testing for more than one account, you must add the additional taxpayer numbers and WebFile numbers.
- 2 The *Test File Upload* dialogue box will appear. Select the **Browse** button.
- 3 Navigate to the return that was processed previously. The location the file is located is based on your operating system.
	- Windows Vista, 7, and 8 saves in C:\ProgramData\TexasCPA\Motorfuels5.
	- Windows XP saves in C:\Documents and Settings\AllUsers\TexasCPA\Motorfuels5.
- 4 Select the **Submit** button. Your confirmation number will appear on the *Test Upload Confirmation* Page.
	- **Fail**: Read the attachment, correct errors and resubmit file
	- **Pass**: No action required
- 5 Select the **Exit** button. You must log back in once you have received the email indicating your Test file has passed status.
- 6 Check your email for a confirmation of enrollment. The status must say "Passed".

#### <span id="page-18-0"></span>XIV Transmitting a Production File to the Comptroller's Office

This section covers transmitting a Production file. A Production file may only be submitted after you register and enrolled to file electronically through EDI.

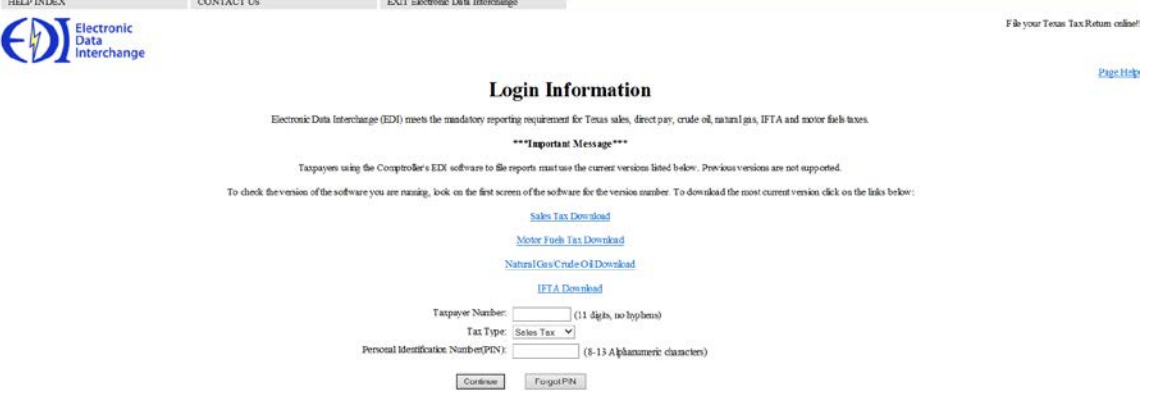

#### <span id="page-18-1"></span>*Upload Production File*

- 1 Select **Process** button in the software. This will open the *Report Processing* screen.
- 2 Select **Transmit** button. Your web browser will open to the *Electronic Data Interchange* website.
- 3 Select **Yes, login** button. If you have not already registered please see the section *XI Registering and Enrolling to File EDI Returns*.
- 4 Enter *Taxpayer Number* and *Personal Identification Number (PIN)*.
- 5 Select the *Motor Fuels* tax type.
- 6 Select the **Continue** button.
- 7 Select the **Continue** button if taxpayer information is correct.
- 8 Select the **Production File** radio button.
- 9 Select the **Continue** button.
- 10 Select the **Browse** button.
- 11 Navigate to the return that was processed previously. The default location the file is located is based on your operating system or where you chose:
	- Windows Vista, 7, and 8 saves in C:\ProgramData\TexasCPA\Motorfuels5.
	- Windows XP saves in C:\Documents and Settings\AllUsers\TexasCPA\Motorfuels5.
- 12 Select the **Open** button.
- 13 Select the **Submit** button.
- 14 Record your confirmation number on the *Report Processing* screen. A confirmation email will be sent with details of Pass/Fail status of the file:
	- **Pass:** No action required.
	- **Fail**: Read the attachment, correct errors, and resubmit the file.

# <span id="page-19-0"></span>XV Transferring Information to a New Computer

This section provides instructions to transfer the information entered in the Motor Fuels software from one computer to another computer. This section's covers upgrading a database form a prior version of the software and moving a database.

- <span id="page-19-1"></span> *Upgrading Before Moving a Database* 
	- 1 Download and install Motor Fuels Electronic Data Interchange (EDI) free software on both computers using the instructions from section *III Downloading, Installing and Upgrading Motor Fuels Software*.
	- 2 Double click on the **Motor Fuels EDI** shortcut on your desktop.
	- 3 Continue to the next section *Moving a Database*. If you are unable to upgrade please email [EDI.Help@cpa.texas.gov](mailto:EDI.Help@cpa.texas.gov) for further assistance.
- <span id="page-19-2"></span> *Moving a Database* 
	- 1 Close the *Motor Fuels EDI* software on both computers.
	- 2 Locate your current database. The file name is motorfuels5.db. If you do not see the extensions types look at the file type. The file type should be DB file or Database file.
		- Windows Vista, 7, and 8 saves in C:\ProgramData\TexasCPA\Motorfuels5.
		- Windows XP saves in C:\Documents and Settings\AllUsers\TexasCPA\Motorfuels5.
	- 3 Locate your archived databases. This step is only for those that use the archive functionality.
		- Windows Vista, 7, and 8 saves in C:\ProgramData\TexasCPA\Motorfuels5\archive
		- Windows XP saves in C:\Documents and Settings\AllUsers\TexasCPA\Motorfuels5\archive
	- 4 Copy all databases from the *archive* folder and *Motorfuels5* folder
	- 5 Transfer the databases to correct folder for the new computer.
		- Current Database:
		- Windows Vista, 7, and 8 saves in C:\ProgramData\TexasCPA\Motorfuels5
		- Windows XP saves in C:\Documents and Settings\AllUsers\TexasCPA\Motorfuels5
	- 6 Archive Database
		- $\triangleright$  Windows Vista, 7, and 8 saves in C:\ProgramData\TexasCPA\Motorfuels5\archive
		- Windows XP saves in C:\Documents and Settings\AllUsers\TexasCPA\Motorfuels5\archive
	- 7 Open the Motor Fuels software on your new computer.
	- 8 Review the software for the data that existed in your old computer.

# <span id="page-20-0"></span>XVI Button and Icon Legend

This section includes legend of each button referred to in this user guide for reference.

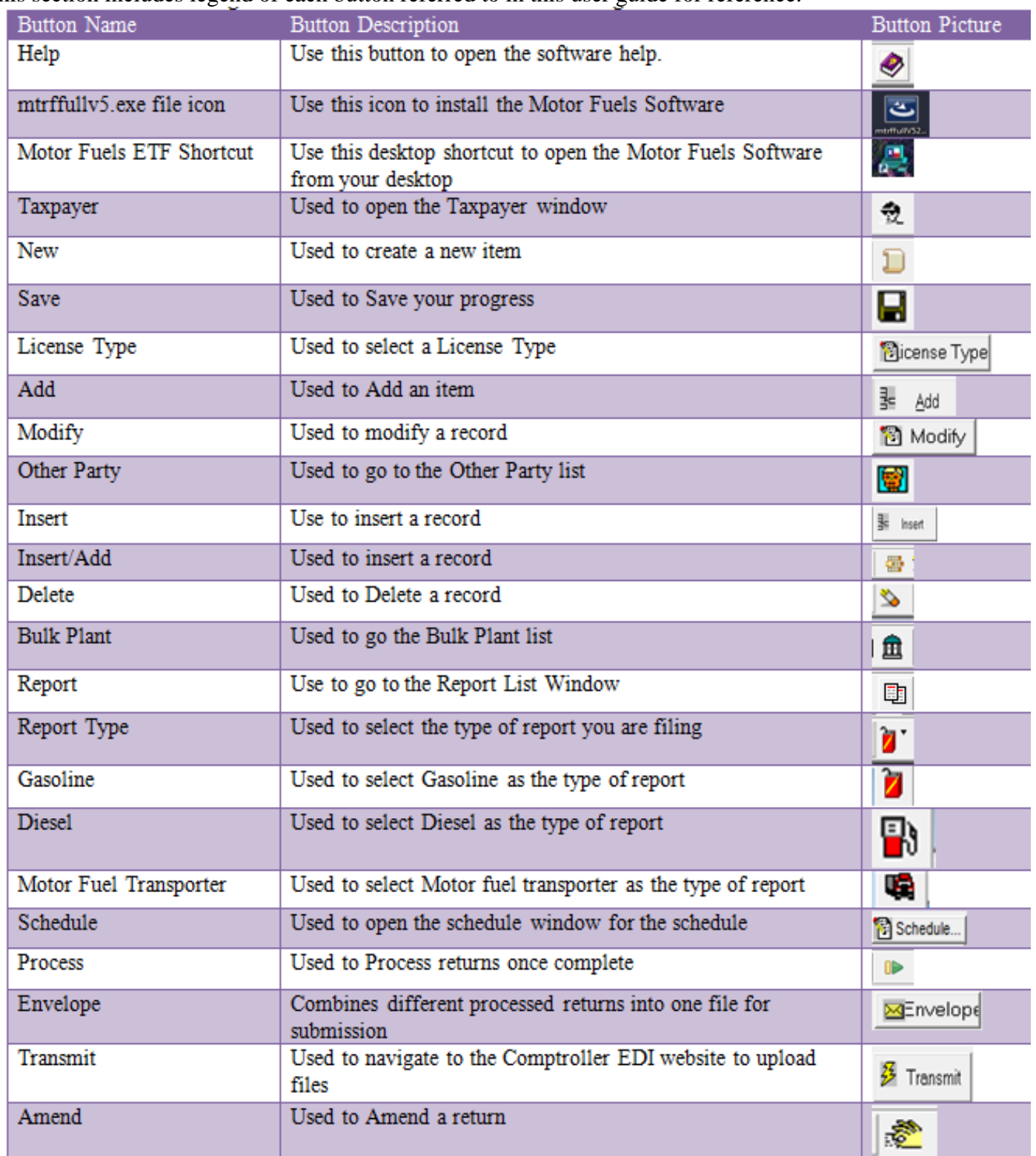

Texas Comptroller of Public Accounts Electronic Reporting Section 1-800-442-3453 <http://comptroller.texas.gov/taxes/file-pay/edi/>

Publication #96-749, Revised October 2016